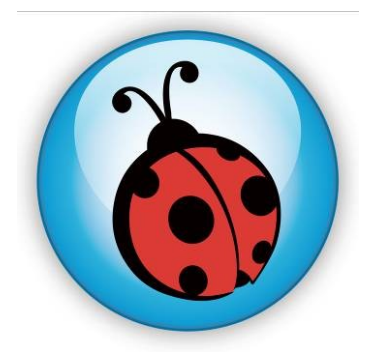

# **LadibugTM 2.0**

# 数字摄录展台图像管理软件 使用手册**-**简体中文

# 目录

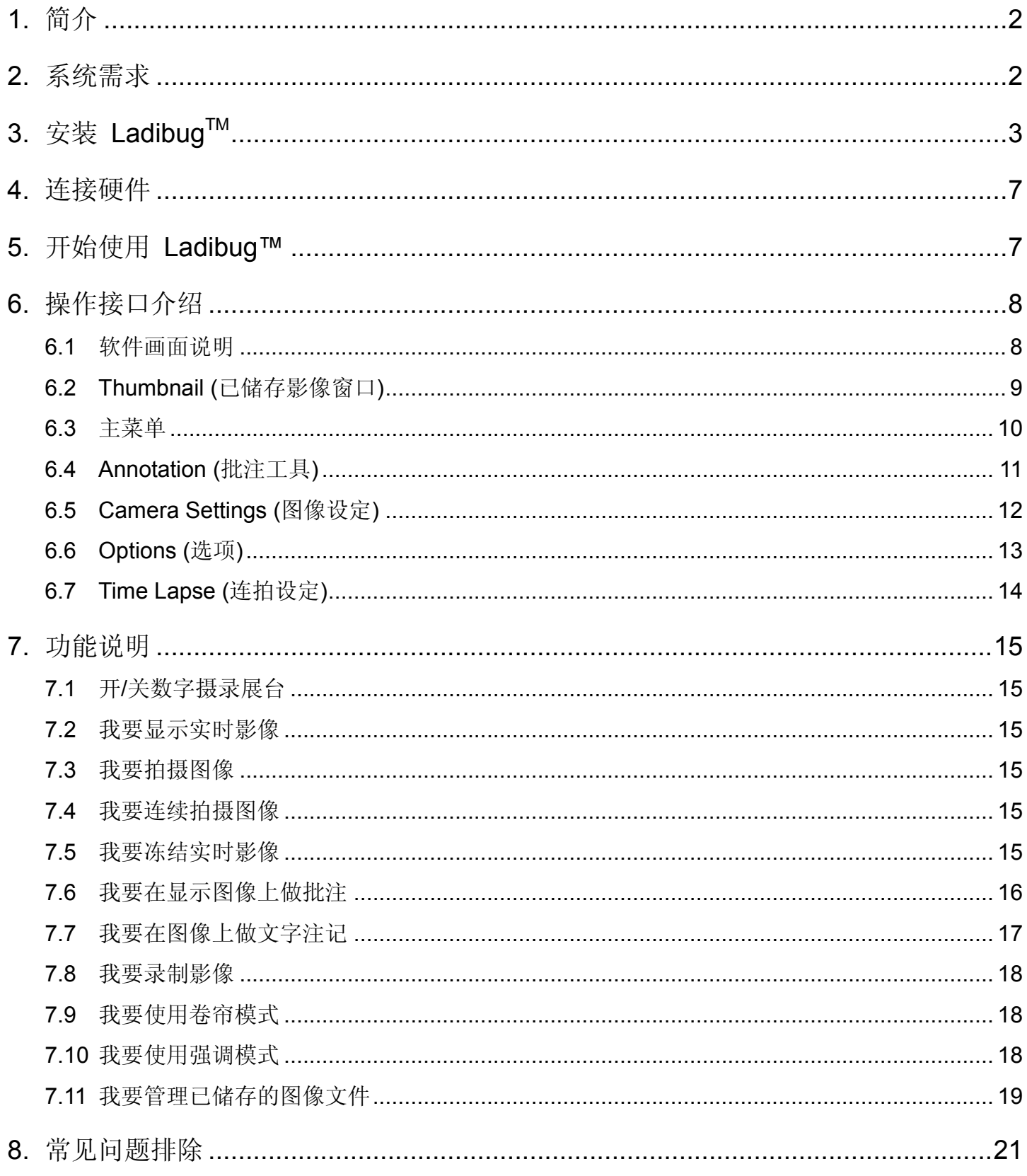

## <span id="page-2-0"></span>**1.**简介

安装 Ladibug™ 软件后, 可以使用以下功能:

- 控制数字摄录展台。
- 拍摄图像、录像功能
- 在影像上加批注、做记号,并且存下来。
- 支持全屏幕功能。

### <span id="page-2-1"></span>**2.**系统需求

#### **MAC OS X 10.5 / 10.6 / 10.7 / 10.8**

- 最小 CPU: Intel Pentium® 2GHz Intel Core 2 Duo
- 最小记忆体: 1GB DDR2 667Hz RAM 以上
- 最小分辨率 1024x768
- 24-bit color display monitor
- 最小硬盘空间:1GB
- QuickTime 7.4.5 以上

### <span id="page-3-0"></span>**3.**安装 **LadibugTM**

- 1. 解除软件验证功能: 因 MAC 系统限制, 请依以下步骤解除软件验证, 如已解除设定, 请直接 跳至步骤 2 开始安装。
	- 1.1 选择 Apple 选单中的"系统偏好"设定

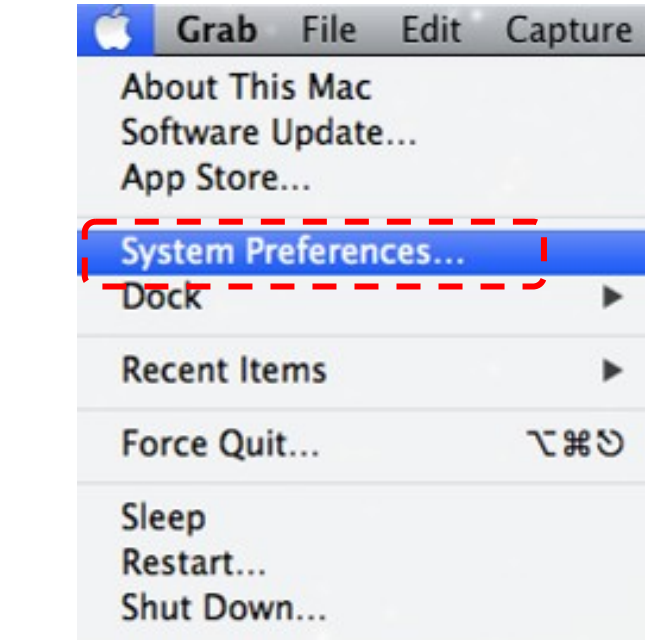

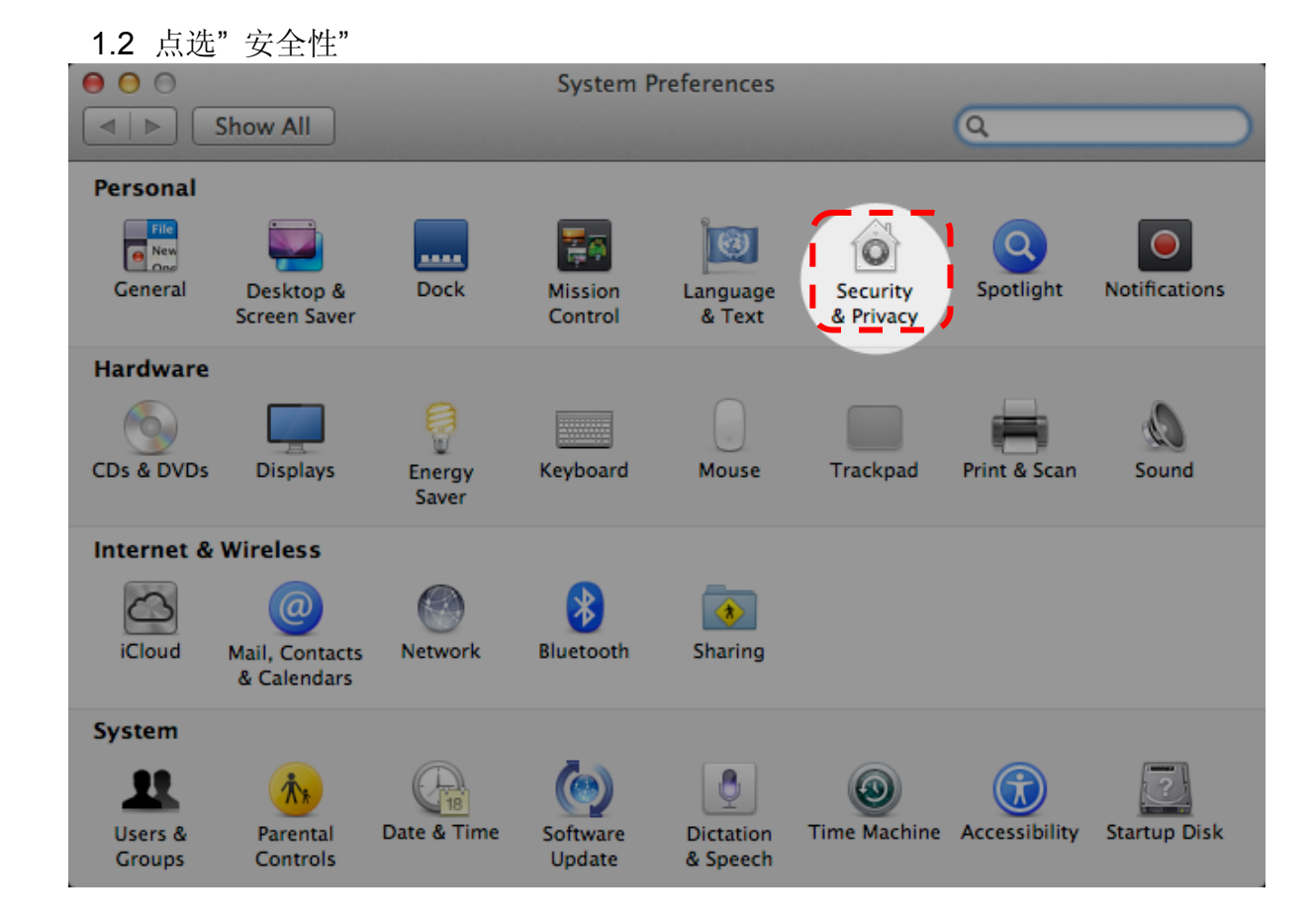

1.3 单击左下角的挂锁来解除锁定面板,然后输入管理者名称和密码

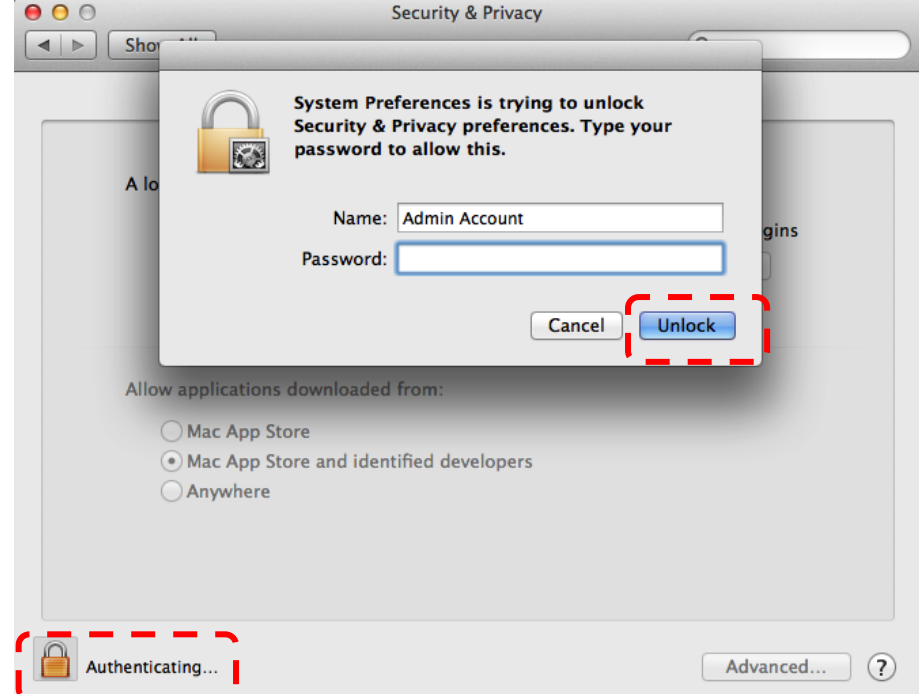

1.4 点选下图中"Anywhere"选项

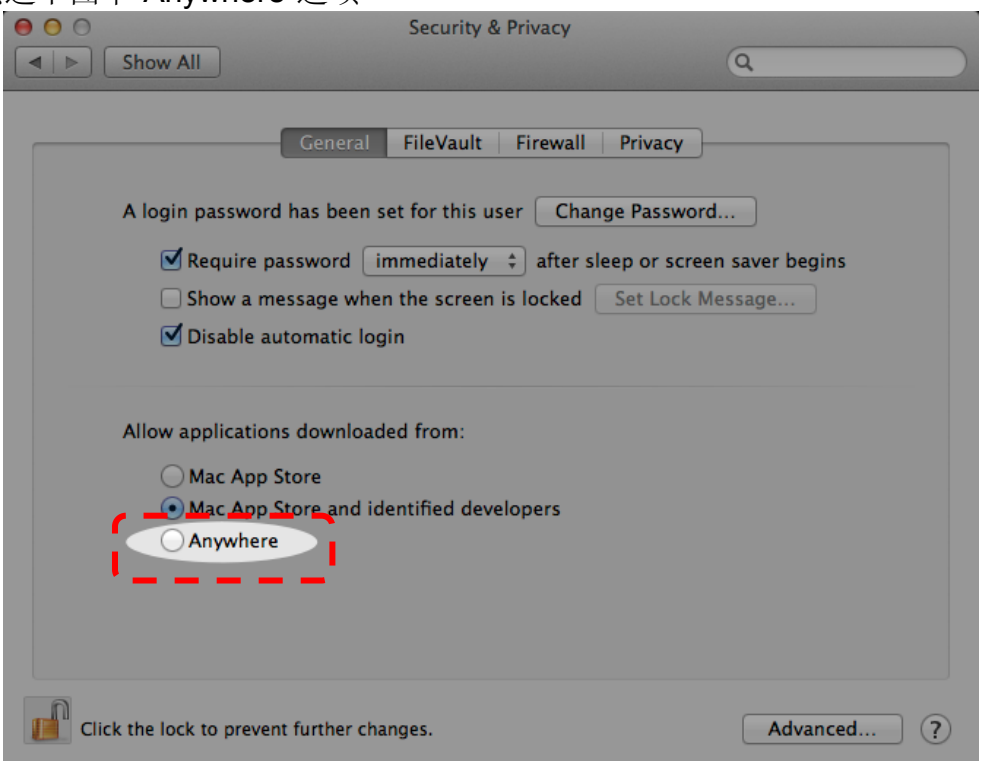

1.5 选择"Allow From Anywhere",确认不进行验证,完成后便可开始进行安装。

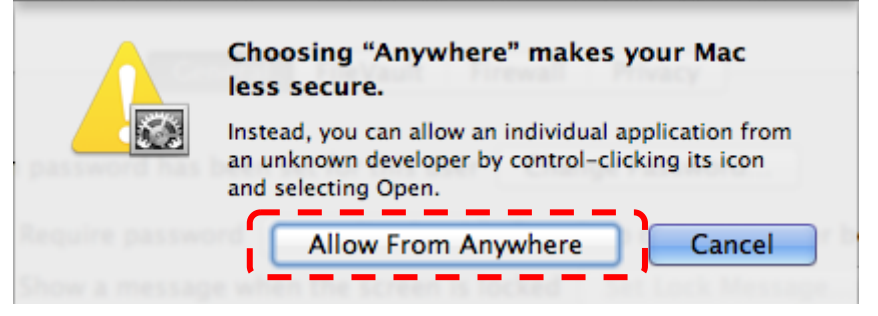

- 2. 请至 **Lumens** 网站下载 **Ladibug** 软件。
- 3. 将下载文件解压缩后,点选 [**Ladibug**] 执行安装。
- 4. 依屏幕指示执行安装。

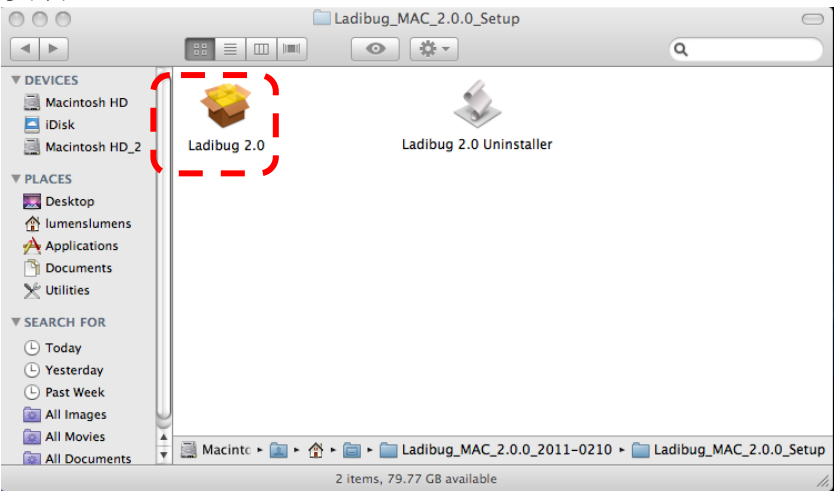

#### 5. 按 [**Continue**] 。

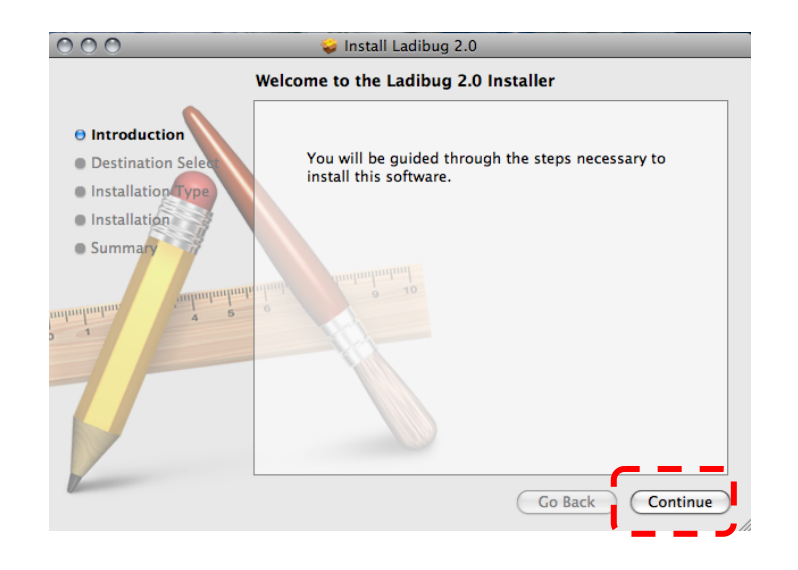

#### 6. 按 **[Install].**

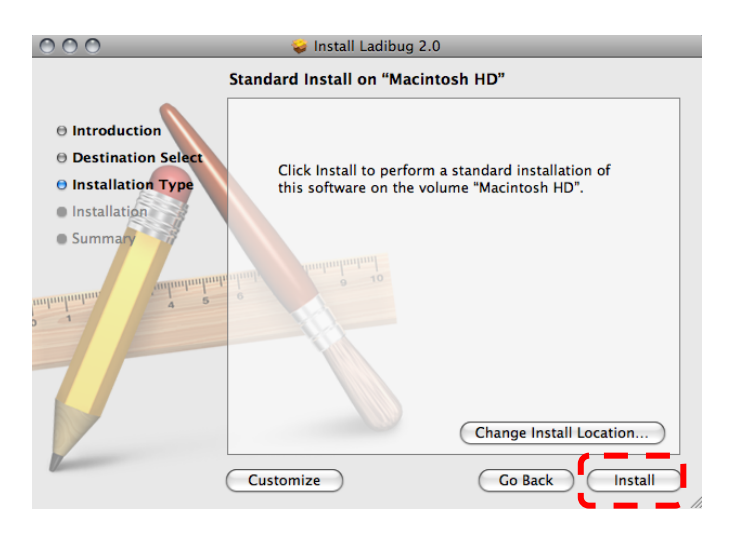

7. 输入名称及密码且按 **[ OK ]** 。

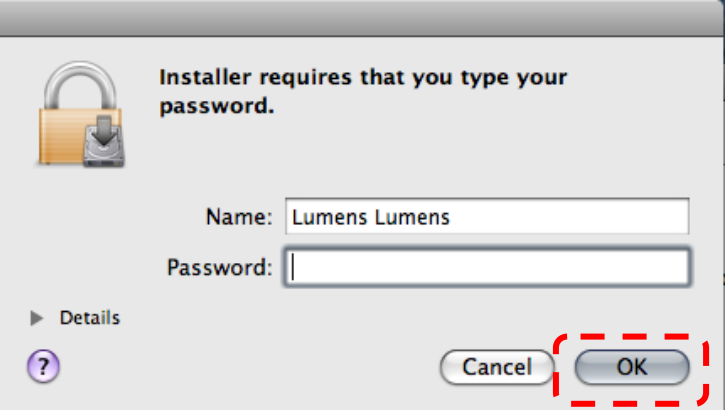

8. 按 [**Continue Installation**] 。

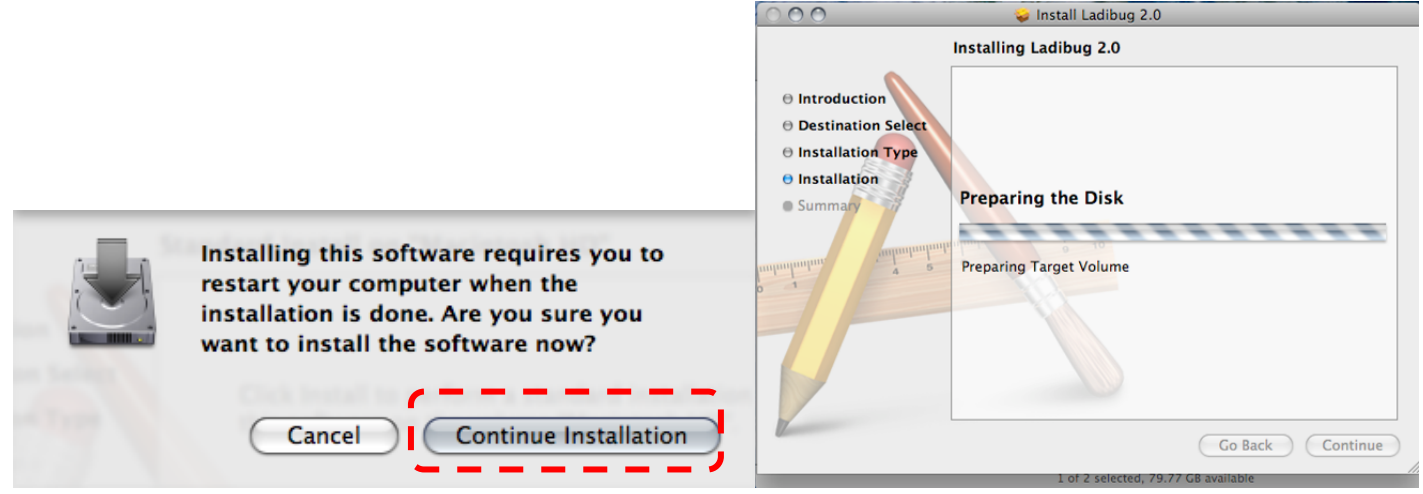

9. 按 **[Restart]** 以完成软件安装。

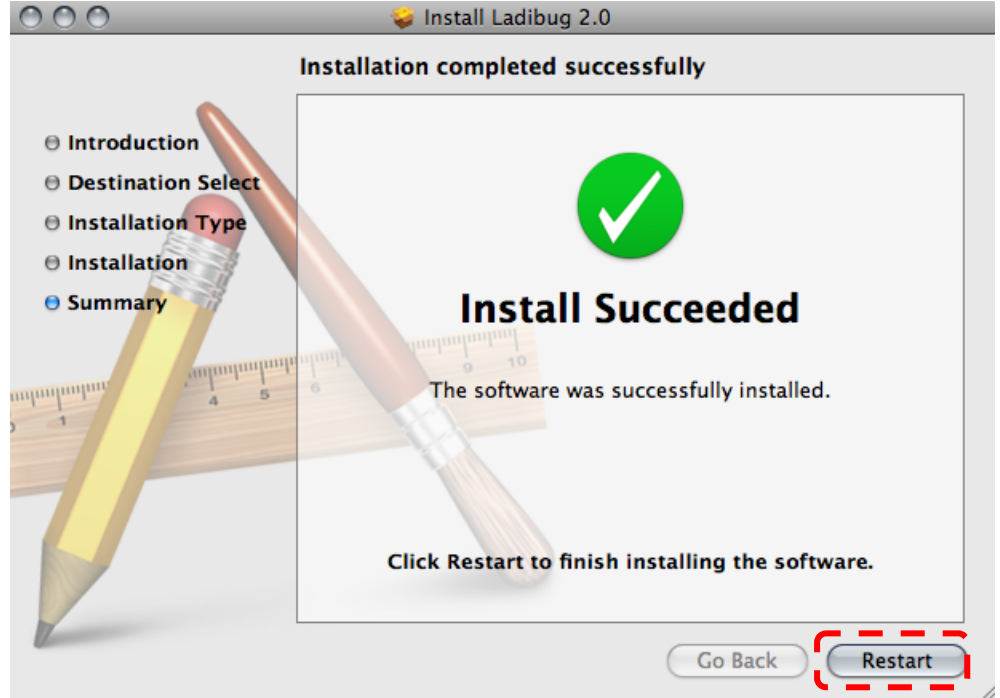

<span id="page-7-0"></span>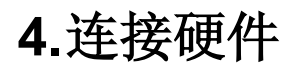

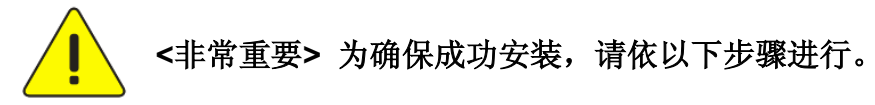

4.1. 将电源线接上数字摄录展台。

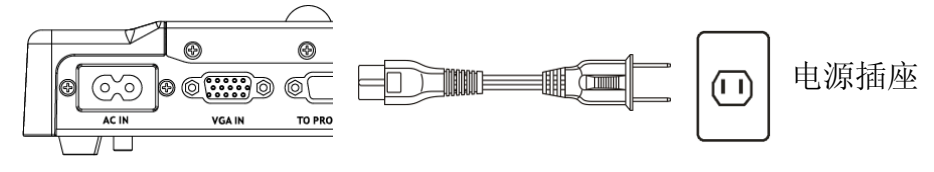

<sup>&</sup>lt;注意>外观可能因国别不同。

- 4.2. 按住遥控器或展台上的 [POWER] 按键约 5 秒钟, 当电源灯亮起时, 即可开始使用机器。
- 4.3. 用 USB 连接线连接计算机及数字摄录展台。

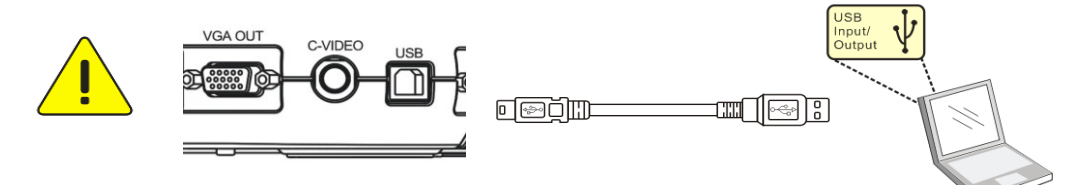

### <span id="page-7-1"></span>**5.**开始使用 **Ladibug™**

5.1. 双击桌面上 **[Ladibug]** 图标,开启 Ladibug™。

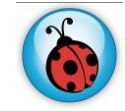

5.2. 鼠标移到 **[Ladibug]** 图标,展开菜单功能。

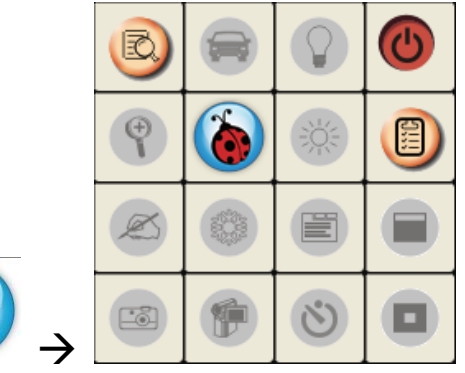

5.3. 点击 **[PREVIEW]** 图标,开始使用。

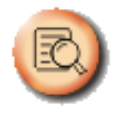

### <span id="page-8-0"></span>**6.**操作接口介绍

<span id="page-8-1"></span>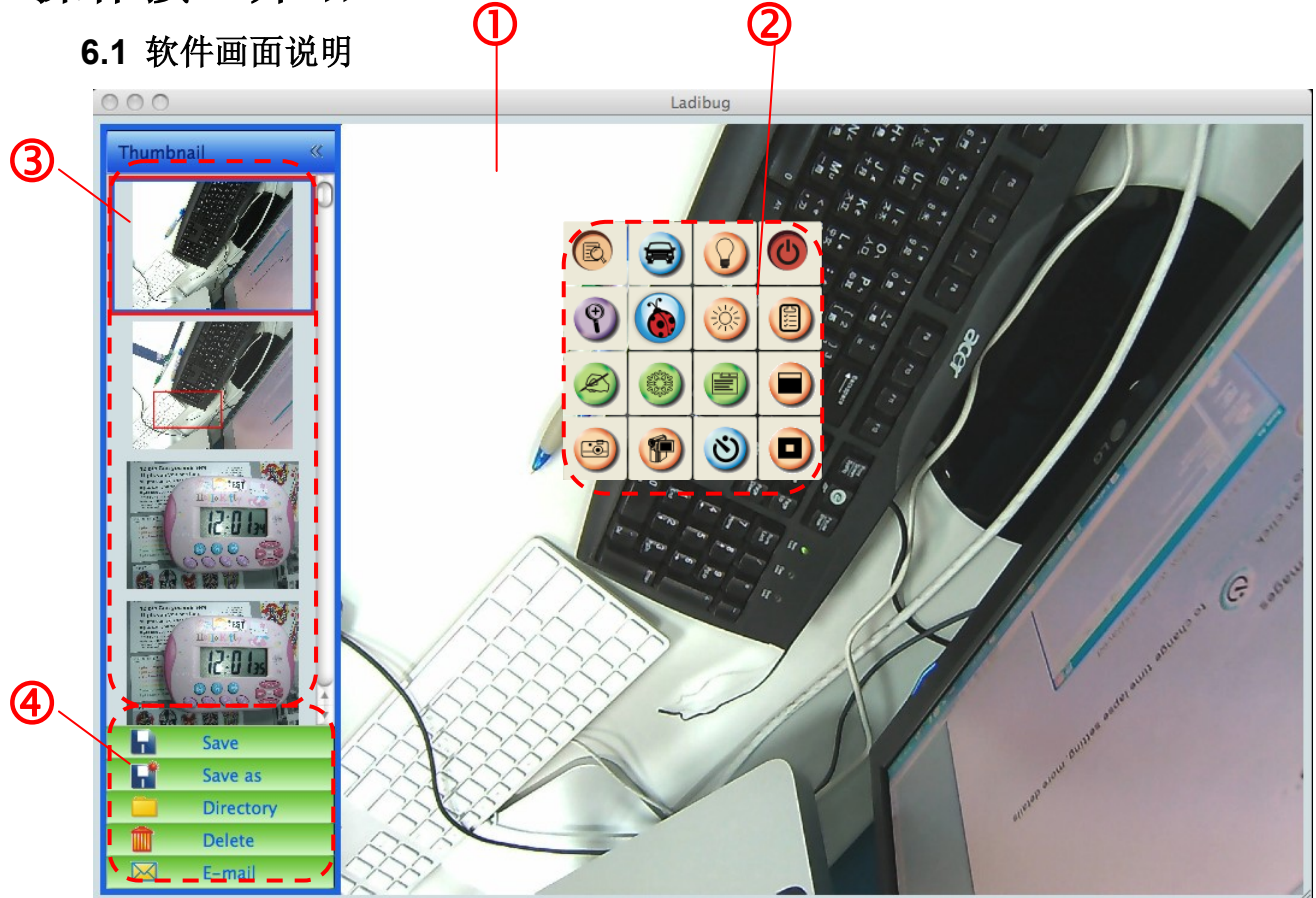

- 1. 实时影像
- 2. 主菜单
- 3. 缩图窗口
- 4. 档案管理功能菜单

#### **6.2 Thumbnail (**已储存影像窗口**)**

<span id="page-9-0"></span>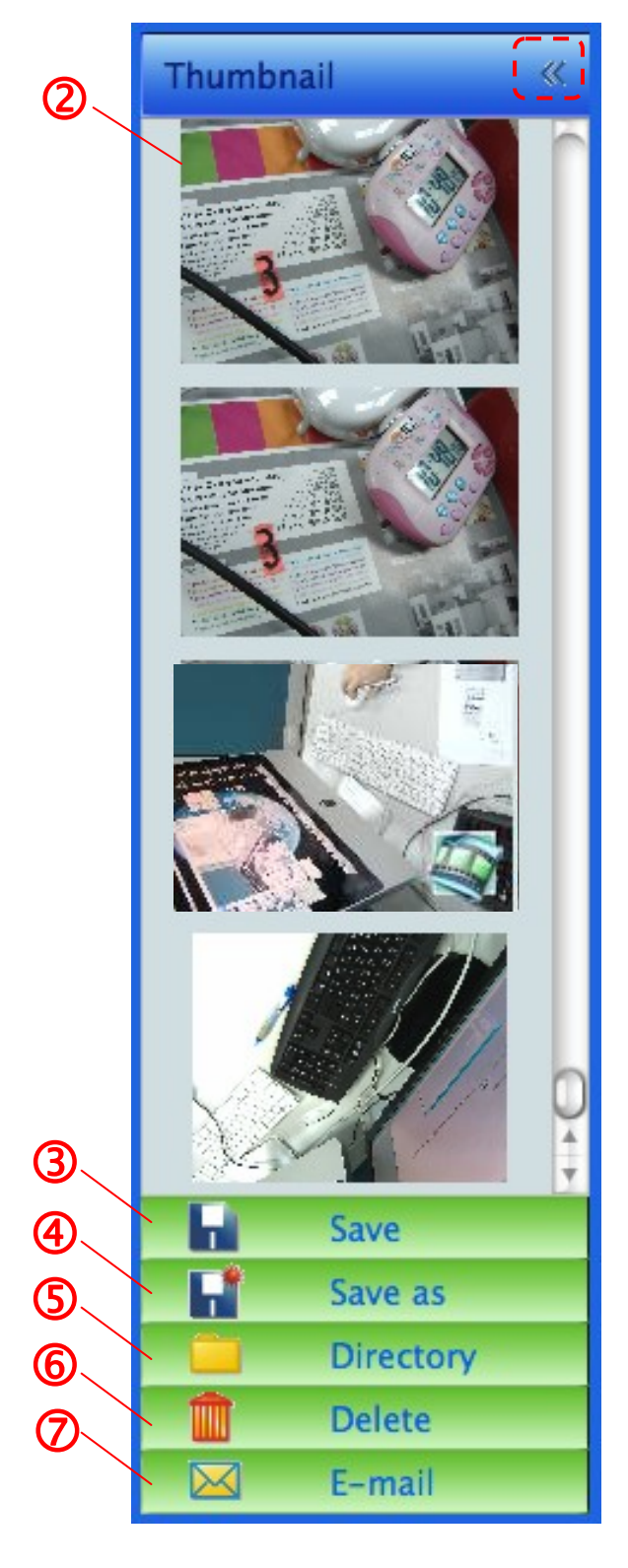

- 1. 收起/展开 Thumbnail
- 2. 储存录像或拍摄影像的缩图窗口

(若为录像则会显示

- 3. 储存编辑完成之图像
- 4. 另存新檔
- 5. 变更储存的文件夹
- 6. 删除档案
- 7. 用电子邮件寄出拍摄图像

#### <span id="page-10-0"></span>**6.3** 主菜单

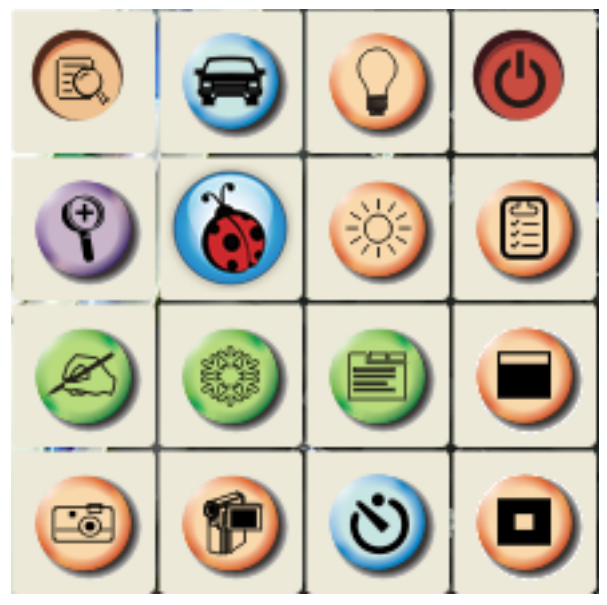

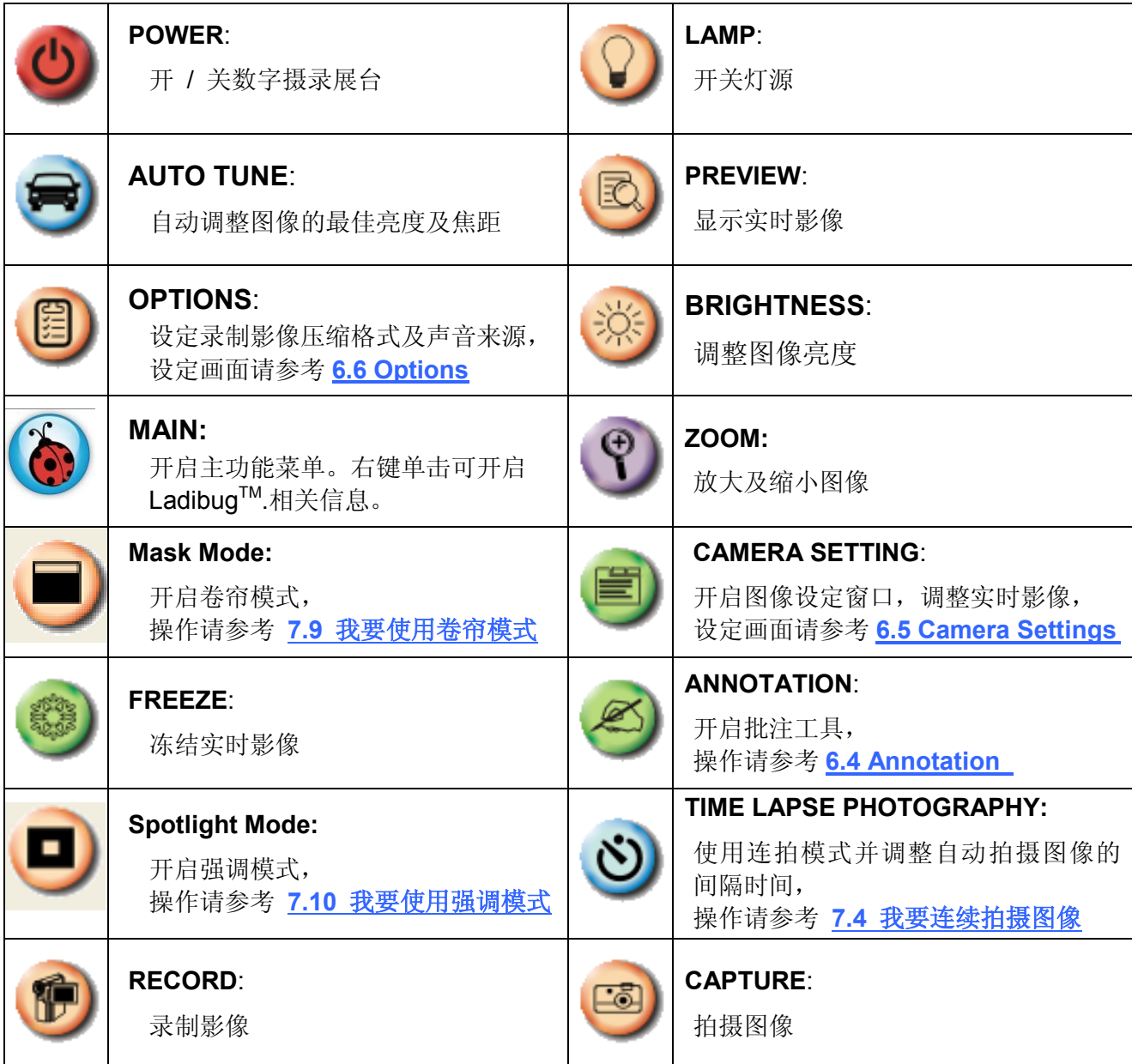

#### **6.4 Annotation (**批注工具**)**

<span id="page-11-0"></span>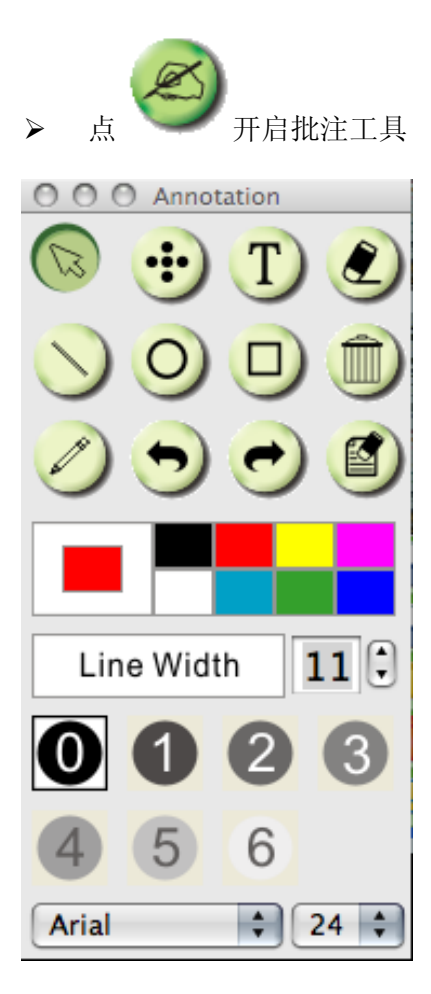

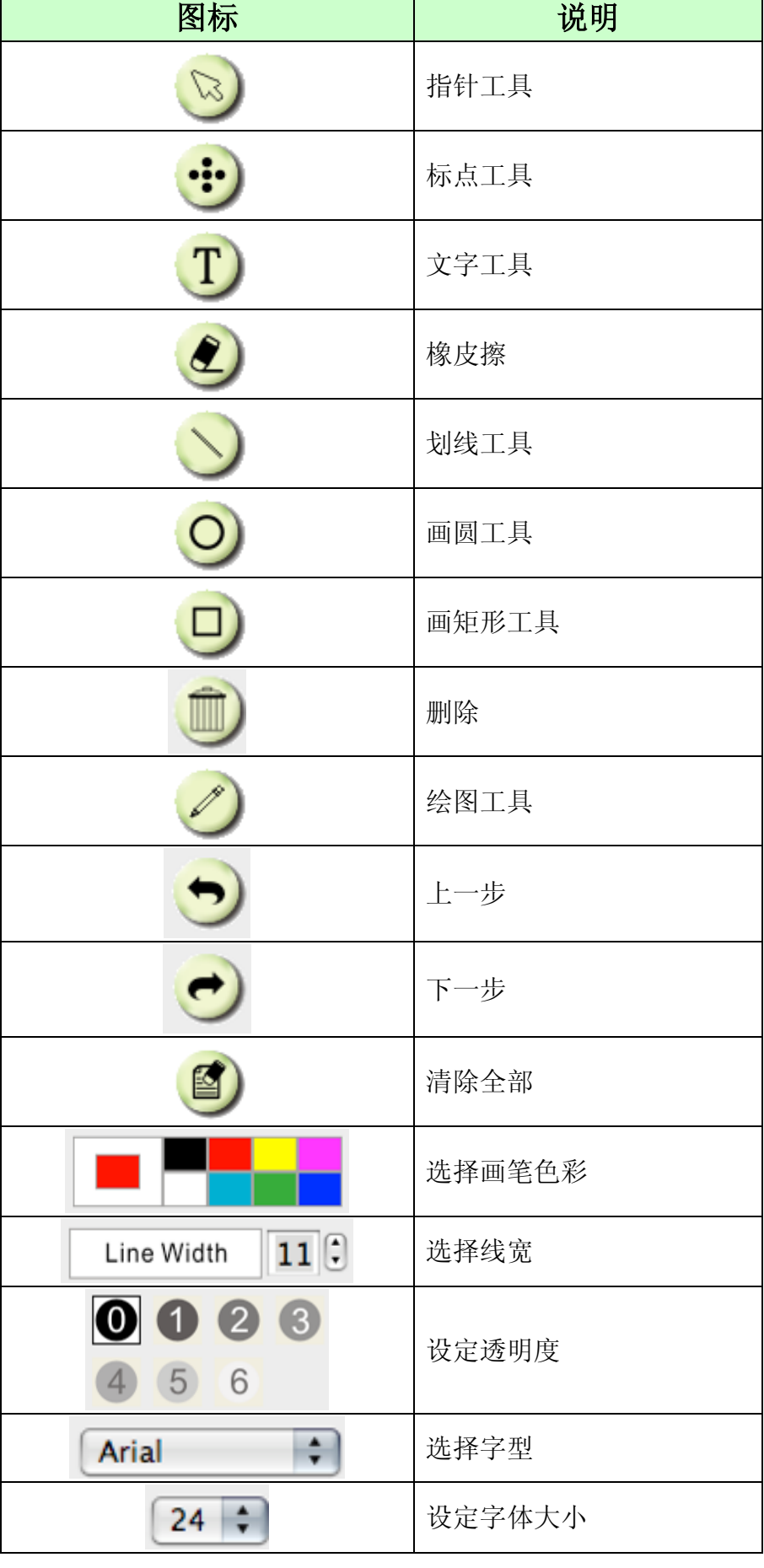

#### <span id="page-12-0"></span>**6.5 Camera Settings (**图像设定**)**

使用 *Camera Settings* 接口控制实时影像。操作方式同数字摄录展台上的控制面板及遥控器。更多 相关操作.请参考 数字摄录展台使用手册 。

**<**说明**>** 按钮显示会依产品而不同,无法执行功能的按钮将会呈现灰色。

**6.5.1** 点 开启 **Camera Settings** 界面

- **6.5.2** 适用 **DC120** 以外机种,如 **DC266,DC190…..**
	- **Case 1 Case 2**

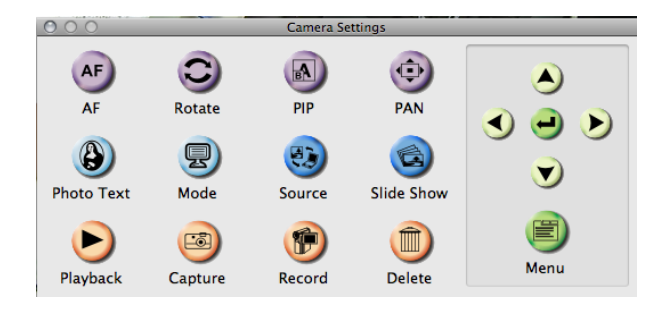

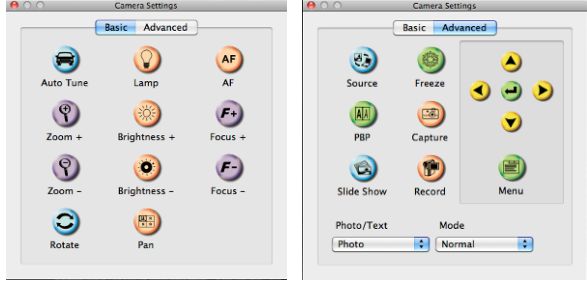

<span id="page-13-0"></span>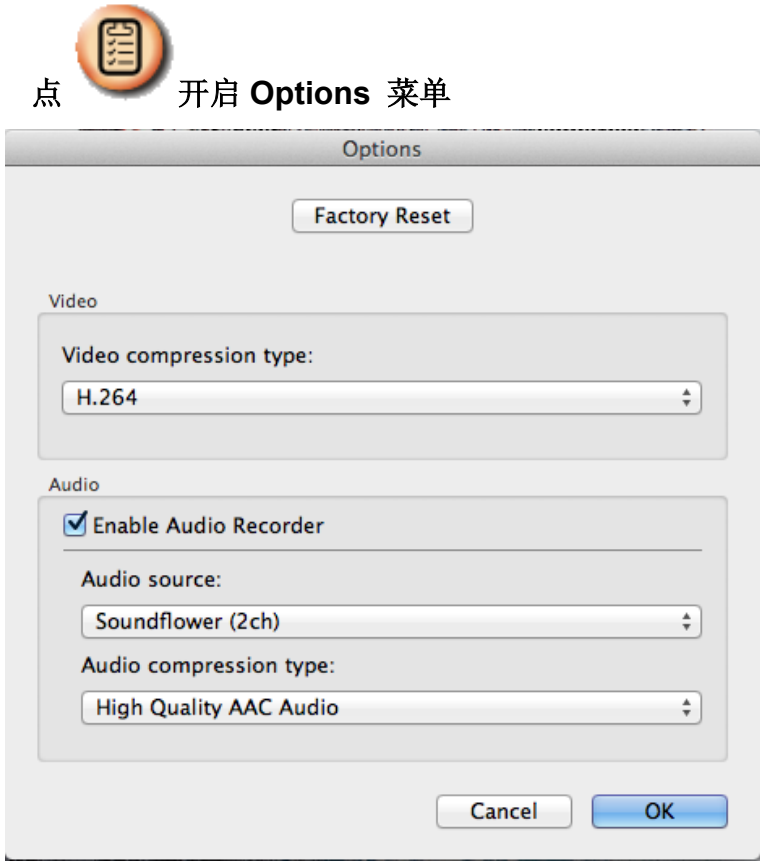

- 1. **Factory Reset**:回复出厂默认值。
- 2. **Video Compress Codec Format**:设定录像格式。
- 3. **Enable Audio Recorder**:开启影音装置并设定声音来源。.

<span id="page-14-0"></span>**6.7 Time Lapse (**连拍设定**)**

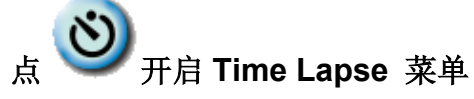

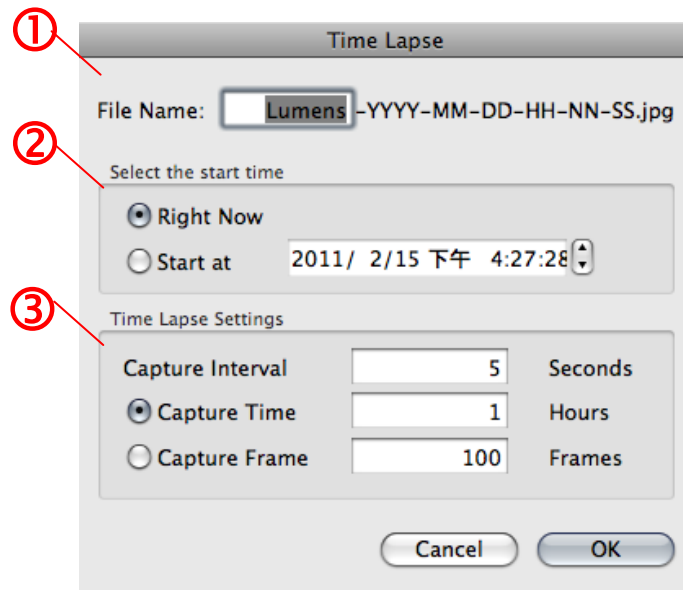

- **1.** 指定文件名。
- **2.** 设定开始时间。
- **3.** 设定拍摄图像时间间隔及拍摄时间长度。

### <span id="page-15-0"></span>**7.**功能说明

<span id="page-15-1"></span>**7.1** 开**/**关数字摄录展台

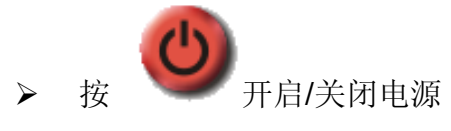

**<**注意**>** 开机时,灯号会闪烁;关机后须等机器灯号闪烁完毕才可重新启动

<span id="page-15-2"></span>**7.2** 我要显示实时影像

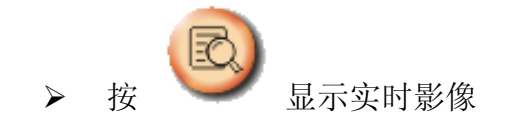

<span id="page-15-3"></span>**7.3** 我要拍摄图像

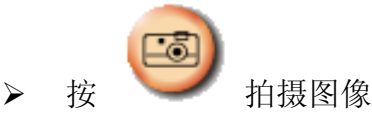

**[**注意**]** 图像拍摄后,会显示在 **Thumbnail** 区

<span id="page-15-4"></span>**7.4** 我要连续拍摄图像

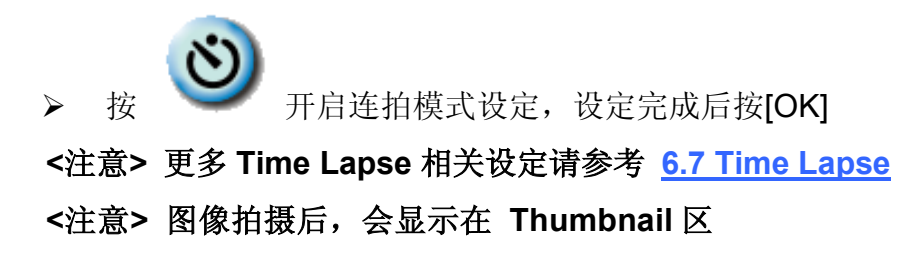

<span id="page-15-5"></span>**7.5** 我要冻结实时影像

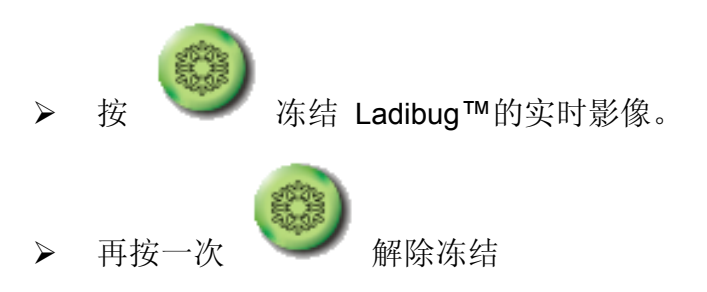

#### <span id="page-16-0"></span>**7.6** 我要在显示图像上做批注

#### **<**注意**>** 若要在已储存图像上做批注,请先开启 **Thumbnail** 区的图像

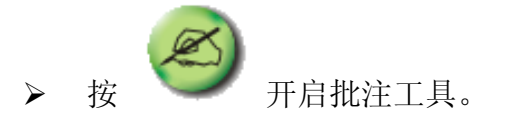

选择批注工具。

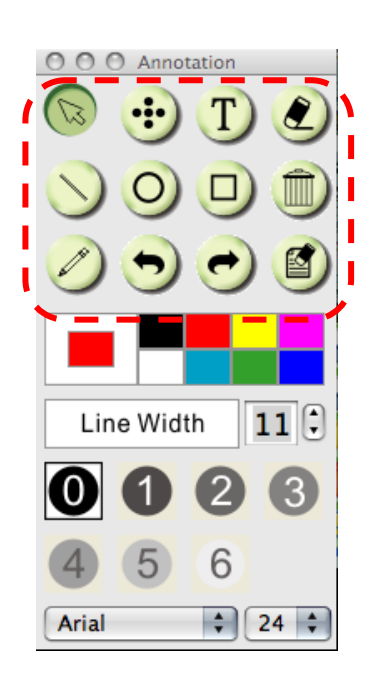

选择画笔色彩。

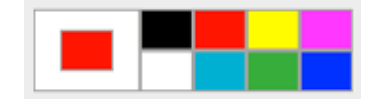

 $11(3)$ 

Line Width

- 设定线寛 。
- 设定透明度。

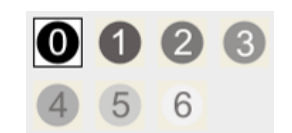

在显示图像上标记或批注。

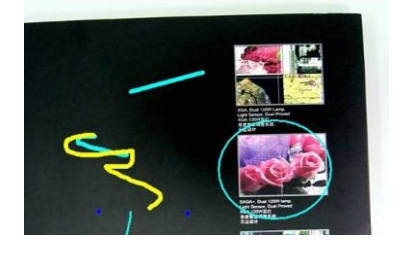

<说明>若为实时影像,你可按下 拍摄图像。若是由 Thumbnail 中开启的图像文件,你 可按下 **[SAVE]** 或 **[SAVE AS]** 储存档案 **<**说明**>** 录像时亦可加上批注,但无法储存

<span id="page-17-0"></span>**7.7** 我要在图像上做文字注记 > 按 开启批注工具。 选择 。 O O O Anno Line Width  $11<sup>^{\circ}</sup>$  $\boldsymbol{\omega}$  $\vert 1 \rangle$  $\bullet$  $\left( 3 \right)$  $(5)$ 6  $\overline{4}$  $\frac{1}{2}$  24  $\div$ Arial 选择画笔色彩。 设定透明度。 01 6 设定字型及大小。  $\left| \cdot \right|$  $24 \div$ Arial 在图像拉一区块即可开始输入文字。 \* Please activate your warranty at www.lum \* Please visit our website www.lumens.com.tw/goto.html<br>latest version of Software Multilingual latest version of Software, Multilingual User Mar Start Guide test

**AS]** 储存档案。

<说明>若为实时影像,你可按下 | 拍摄图像。若为图像文件,你可按下 [SAVE] 或 [SAVE

-6

<span id="page-18-0"></span>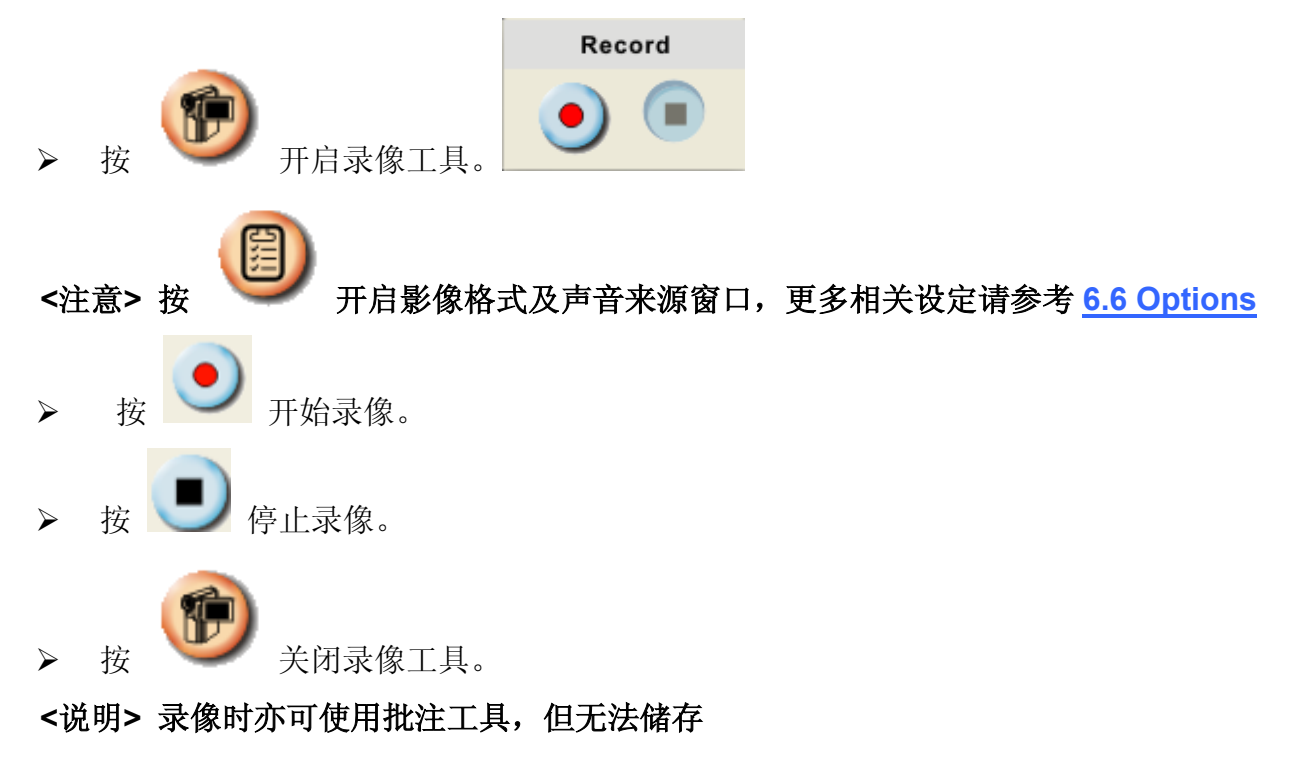

#### **7.9** 我要使用卷帘模式

<span id="page-18-1"></span>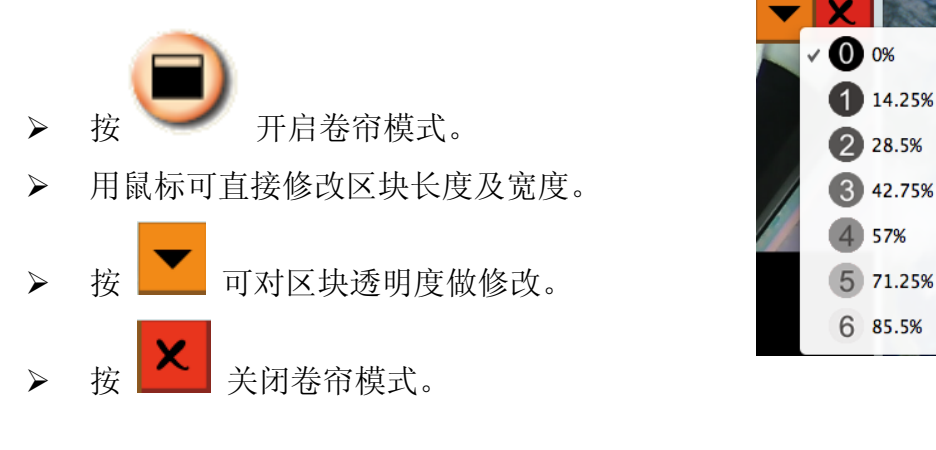

#### **7.10** 我要使用强调模式

<span id="page-18-2"></span>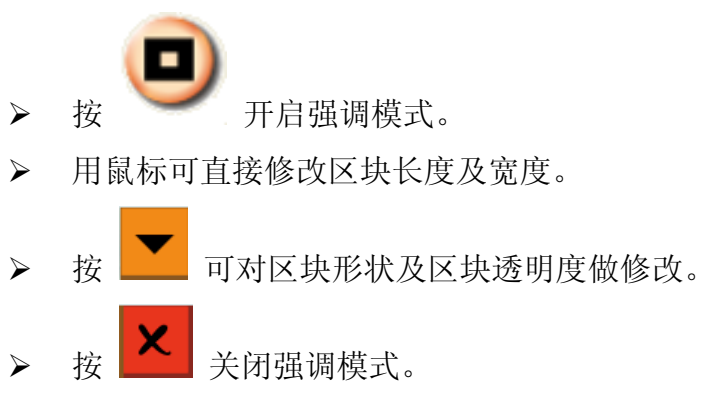

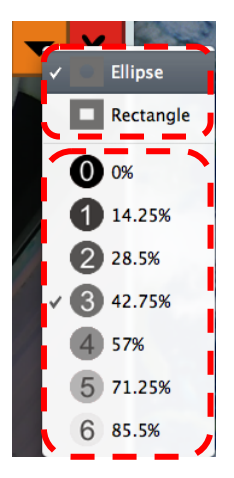

14.25% 28.5% 42.75% 57%

#### <span id="page-19-0"></span>**7.11** 我要管理已储存的图像文件

#### **7.11.1** 另存新檔

▶ 先在画面左侧 "Thumbnail" 窗格双击图像或录像文件。

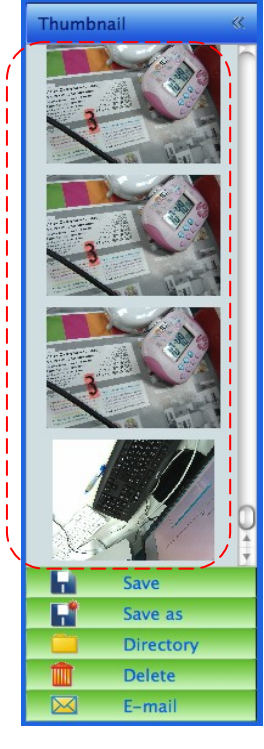

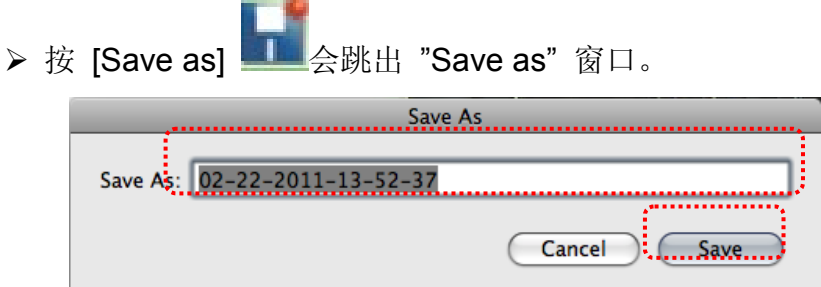

> 输入"文件名"后, 按 [SAVE] 即完成存盘。

#### **7.11.2** 变更档案存取位置

▶ 按 [Directory] | | 会跳出 "OPEN" 窗口。  $000$ Open Choose default folder to save images  $\boxed{\blacktriangleleft\blacktriangleright}$   $\boxed{\text{ss} \equiv \text{m}}$   $\boxed{\square$  Ladibug  $\Box$   $\Omega$  search A Date Modified Name  $\overline{\mathbf{v}}$  DEVICES  $2011/2/15$  $\Box$  02-15-2011-16-35-21.jpg Macintosh HD  $\frac{1}{2}$  02-16-2011-15-46-50.jpg 2011/2/16  $\Box$  iDisk lumens-2011...12-02-18.jpg 2011/2/10  $\overline{\blacksquare}$  Macintosh Lumens-2011...12-02-19.jpg 2011/2/10 **PLACES** Lumens-2011...12-02-20.jpg  $2011/2/10$ ■ 桌面 Lumens-2011...12-02-21.jpg 2011/2/10 合 lumenslum. Lumens-2011...12-02-22.jpg 2011/2/10 **A** 應用程式<br>コ 文件 Lumens-2011...12-02-23.jpg 2011/2/10 Lumens-2011...12-02-24.jpg 2011/2/10 Lumens-2011...12-02-25.jpg 2011/2/10 ☆ 工具程式 Lumens-2011...12-02-26.jpg 2011/2/10 Lumens-2011...12-02-27.jpg 2011/2/10 3. DE L (New Folder) Cancel Choose

▶ 选取文件夹位置后按 [Choose] 即可修改下次储存图像的文件夹。

#### **7.11.3** 删除档案

- 先在画面右侧 "Thumbnail" 窗格双击图像。
- ▶ 按 [Delete] ■会跳出 "Delete File" 窗口, 按 [YES] 即删除档案。

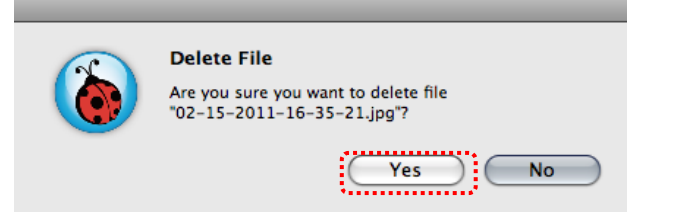

#### **7.11.4** 使用电子邮件功寄出档案

- 先在画面右侧 "Thumbnail" 窗格双击图像。
- 按 [E-mail] 会跳出 "Email File" 窗口,按 [YES] 即开启邮件。

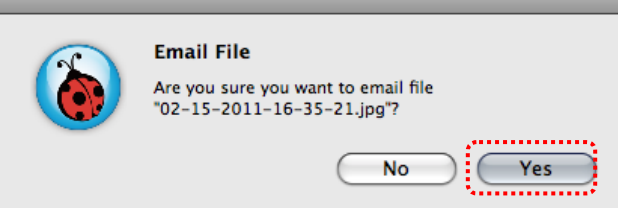

 $\overline{\phantom{a}}$ 

### <span id="page-21-0"></span>**8.** 常见问题排除

#### **8.1** 问**: LadibugTM** 重新安装后,实时影像显示为黑画面

#### 解:

- 1. 移除 Ladibug™ 后重新启动
- 2. 重新安装 Ladibug™

#### **8.2** 问**:** 当执行 **LadibugTM** 时,没有影像显示并从 **Ladibug** 得到一错误讯息如下:

#### **"System video limitation reached. Please refer to the troubleshooting section of the Ladibug user's manual."**

#### 解:

- 1. 请确认是否使用屏幕延伸(两台屏幕)功能, 若是, 请将 Ladibug™ 快捷方式移至延伸屏 幕 (第 2 台屏幕) 的桌面并开启软件.
- 2. 如步骤 1 无法解决问题,请关闭延伸屏幕
- 3. 如步骤 2 无法解决问题,请降低屏幕分辨率
- 4. 如步骤 3 无法解决问题, 请重新安装 Ladibug™

#### **8.3** 问**: LadibugTM**安装后,如需使用 **PhotoBooth**,该如何操作?

#### 解:

- 1. 开启文件夹应用程序,进入 "**/Library/QuickTime**"
- 2. 选择 "**LumensWirelessDC1.component**",将此档案移至桌面
- 3. 即可开启 **PhotoBooth**
- 4. 使用完毕后,请将 "**LumensWirelessDC1.component"** 移回 **"/Library/QuickTime"** 文件夹, 即可使用 **Ladibug**<sup>™</sup>